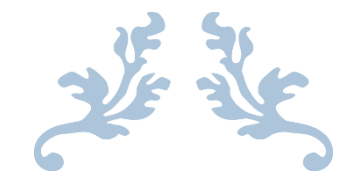

# **SOLIDMAKER**

# SLA 3D PRINTER

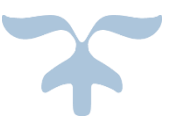

The instructions of solidmaker

# **1. Basic information about Solidmaker**

#### Printing

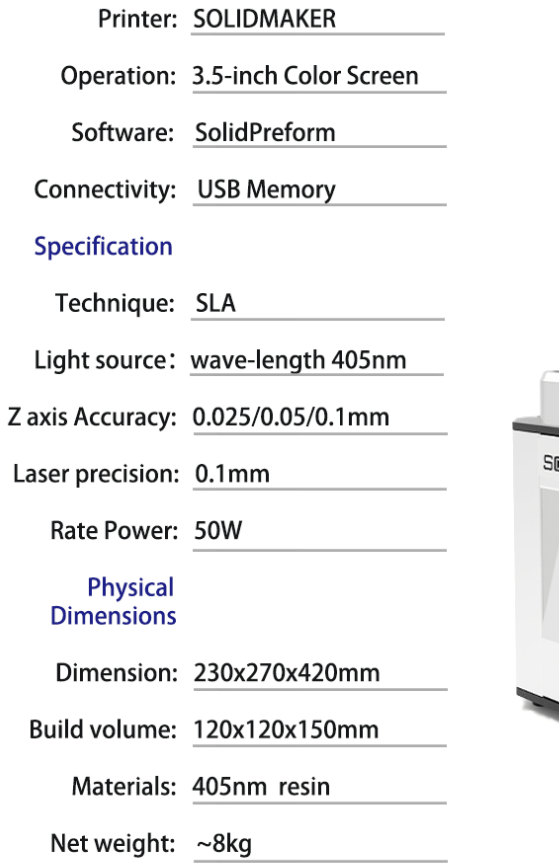

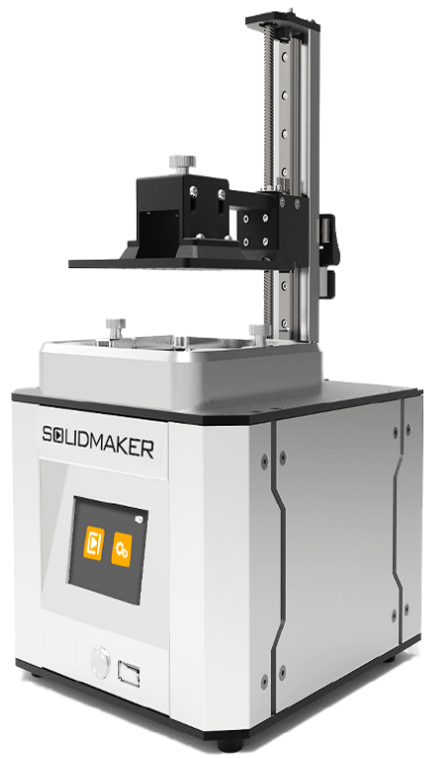

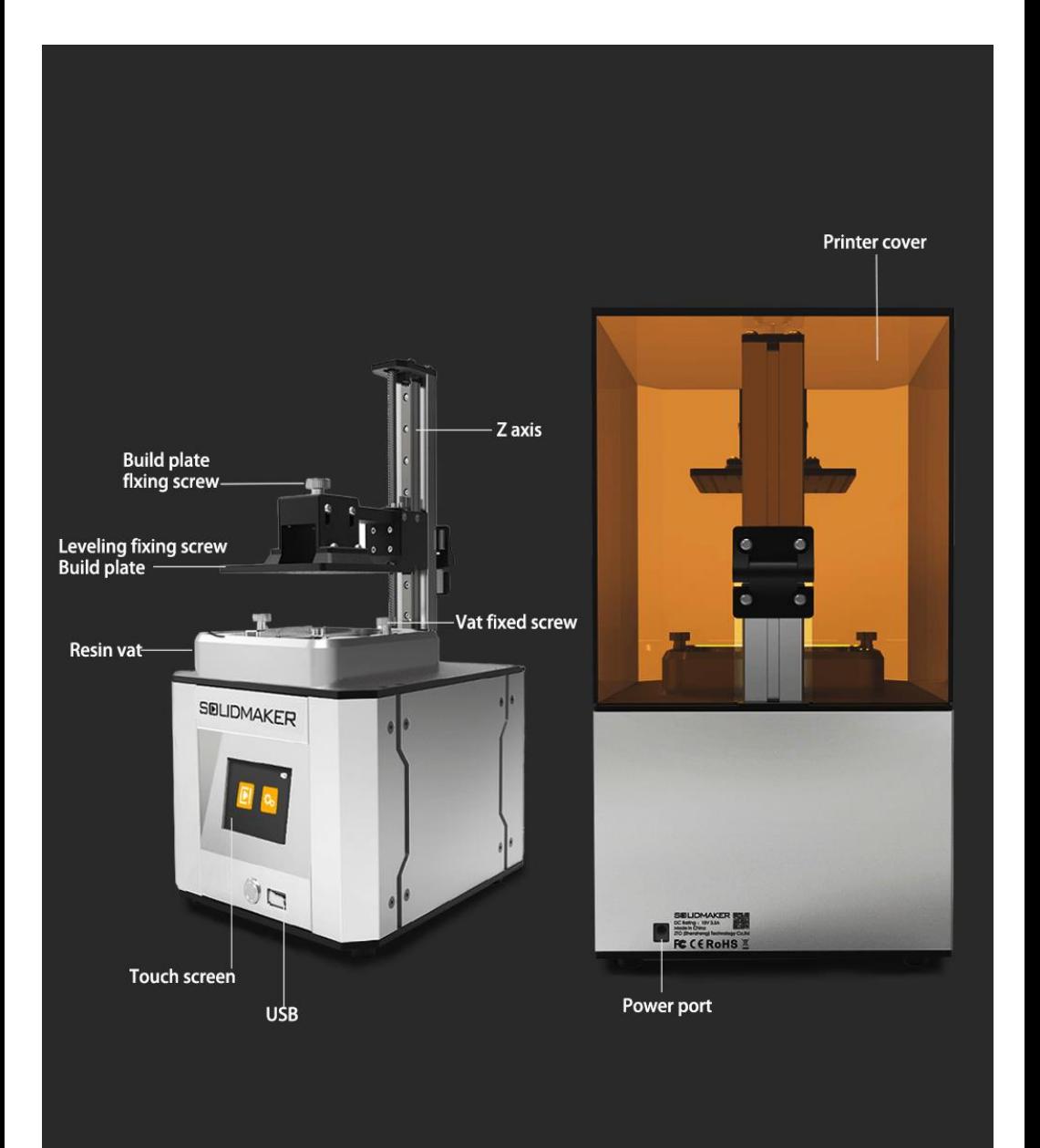

# **2. How to use Solidmaker**

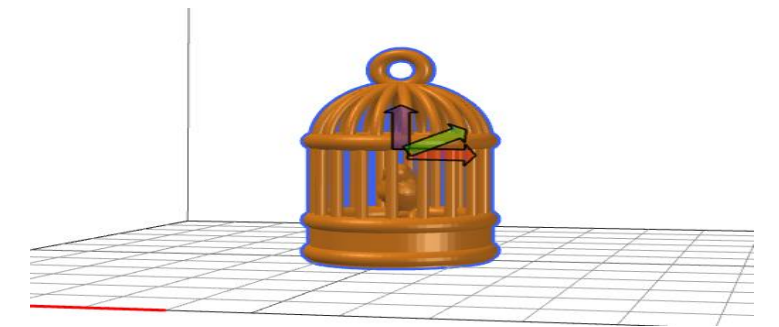

**Step1:Slice the STL file model with SolidPreform.**

![](_page_3_Picture_3.jpeg)

**Step2: Save the slice file to hard drive.**

![](_page_3_Picture_5.jpeg)

**Step3: Loosen the four screws on both sides of the platform. (If this is your first time using this printer, follow steps 3, 4, and 5.)**

![](_page_4_Picture_0.jpeg)

**Step4: Please hold the button for 3 seconds to calibration.**

![](_page_4_Picture_2.jpeg)

**Step5: Wait for the end of calibration and tighten the four screws on both sides of the platform.**

![](_page_4_Picture_4.jpeg)

**Step6: Pour the resin into resin tank.**

![](_page_5_Picture_0.jpeg)

**Step7: Insert the hard drive and open the file list to select the model for printing.**

![](_page_5_Picture_2.jpeg)

**Step8: Click ok to start printing.**

![](_page_5_Picture_4.jpeg)

**Step9: The print is finished.**

![](_page_6_Picture_0.jpeg)

**Step10: Loosen the handle and remove the platform.**

![](_page_6_Picture_2.jpeg)

**Step 11: Remove the model from the platform.**

![](_page_6_Picture_4.jpeg)

**Step 12: Clean the model with 95% alcohol.**

![](_page_7_Picture_0.jpeg)

**Step 13: Irradiate the model with UV-light about 2-3 mins.**

![](_page_7_Picture_2.jpeg)

**Step 14: Get the final model.**

- **3. How to update the software**
	- **a. Download the latest software from Solidmaker website. <http://www.solidmaker3d.com/>**
	- **b. If you need to update the firmware of the printer.Turn off the power of Solidmaker. Download the firmware to the hard drive, and restart it.**

# **4. Matters needing attention**

- **c. Avoid accidental ingestion of resin.**
- **d. Keep the resin away from children and pets.**
- **e. Avoid the resin contact with skin and you should wear gloves.**
- **f. The resin should shake well before use and store in a dark place.**
- **g. The Solidmaker should be placed away from bright light.**
- **h. Avoid looking at the laser and you should wear goggles.**

#### **5. How to clean the machine**

**The edge of the building platform can be cleaned by tissue or duster cloth and the residual adhesive in the tank should be taken out with tweezer or shovel. The remaining resin can be absorbed by a syringe and stored in a bottles. Loosen the screws used to install resin tank and clean the tank with alco hol, and then install it back.**

#### **6. How about the operation method of Solidmaker**

- **1. Hold the button for 3 seconds, the Indicator light will flash quickly, and then start the leveling mode. ( A short press of the button will end this state.)**
- **2. In the ready state, a short press of the button will start the print mode and the Indicator light will slowly flicker. (When in the print state, please wait for the platform completing automatic adjustment process.)**
- **3. When in print mode, the short press will pause and the long press will cancel the print.**
- **4. No change in the indicator light means the ready state, slow flashing means printing, and fast flashing means pause or flatten mode.**
- **7. What should be done if printing interrupt**

**If the printing is suspended to power failure or other accidents, you only need to restore the power supply. Click the pop-up interface to continue printing and wait for the platform to return to its place, it will automatically continue printing.**

### **8. Why printing failed**

- **1. You should level platform well.**
- **2. You should check you model and add suitable support.**
- **3. You should set the appropriate print parameters.**

#### **9. Is other third party resin can be used in Solidmaker**

**The resin with curing wavelength of 400-410nm can be used in Solidmaker.** 

#### **10. How to contact technical support**

**Send e-mail to hello@0t1tech.com.**